## **MACKENZIE** DIGITAL

# MANUAL DO ALUNO

# Cursos livres

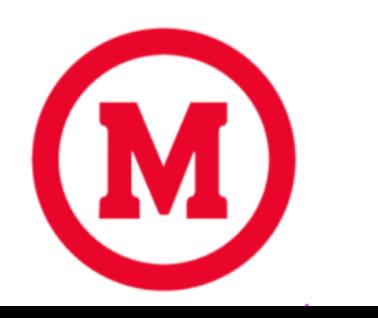

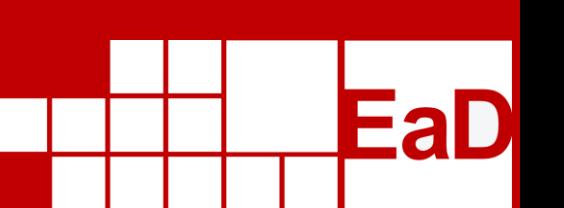

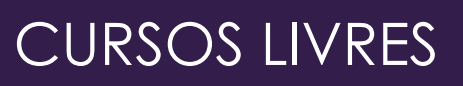

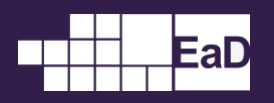

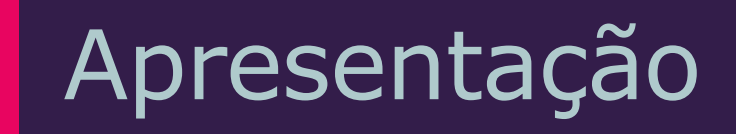

Caro aluno,

Estamos muito felizes em tê-lo conosco! Os cursos livres oferecidos pela Universidade Presbiteriana Mackenzie foram elaborados com muito cuidados pelos professores da instituição e pensados em seu enriquecimento profissional e pessoal.

Este manual visa ao entendimento de como funcionam os cursos, desde como fazer o login e escolha do curso, até a etapa final, que é a emissão do certificado.

Aproveite cada conteúdo disponibilizado no ambiente virtual e bons estudos!

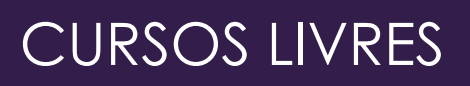

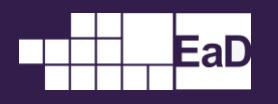

## ▌Sumário

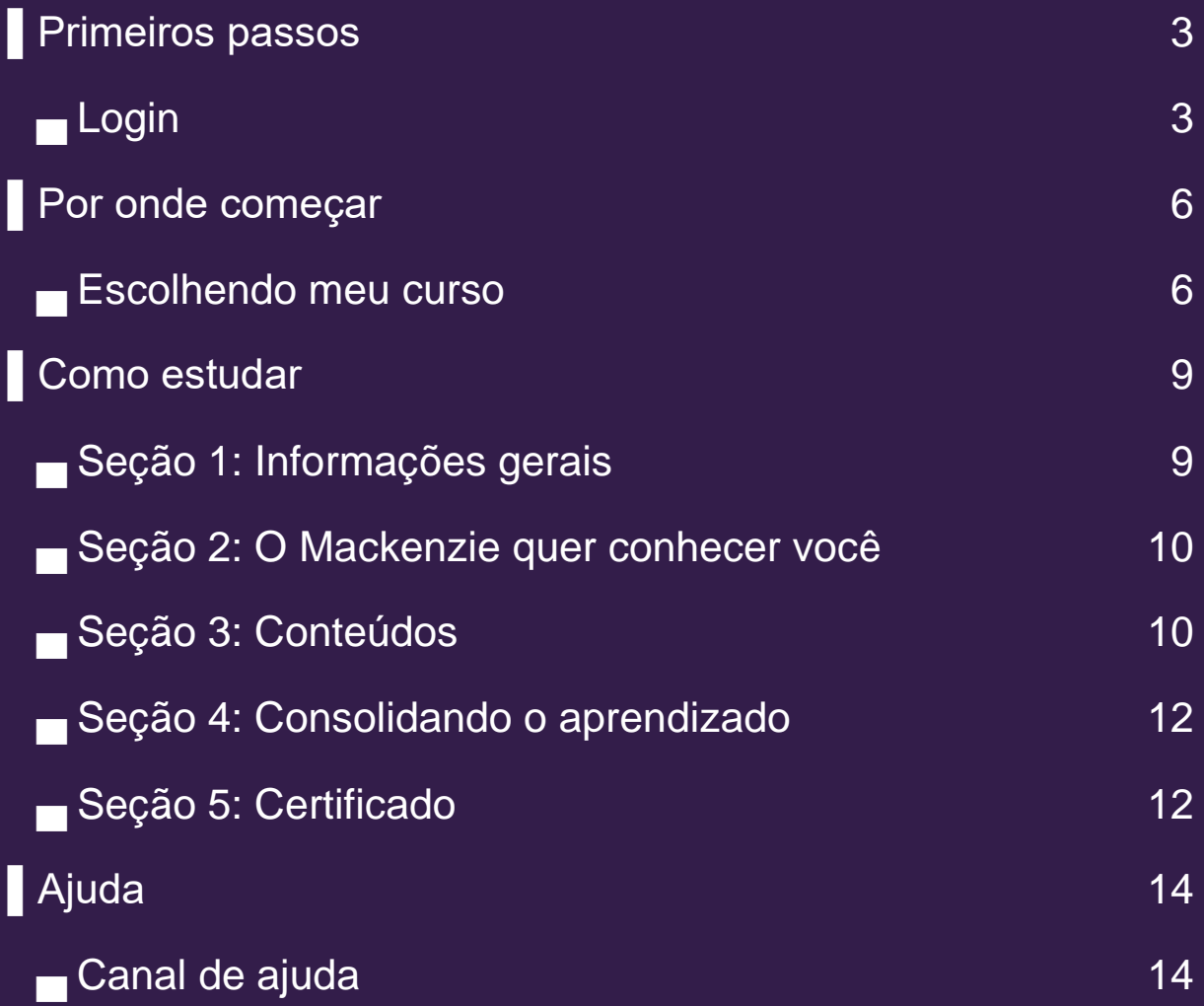

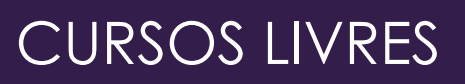

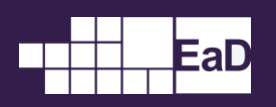

### <span id="page-3-0"></span>▌Primeiros passos

### <span id="page-3-1"></span>Login

Para acessar os **Cursos Livres** da Universidade Presbiteriana Mackenzie, siga os seguintes passos:

**1.** Entre no endereço dos **Cursos Livres**:

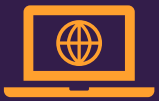

<https://eadcursoslivres.mackenzie.br/?redirect=0>

#### **2.** Ao entrar no endereço referido acima, abrirá a seguinte página:

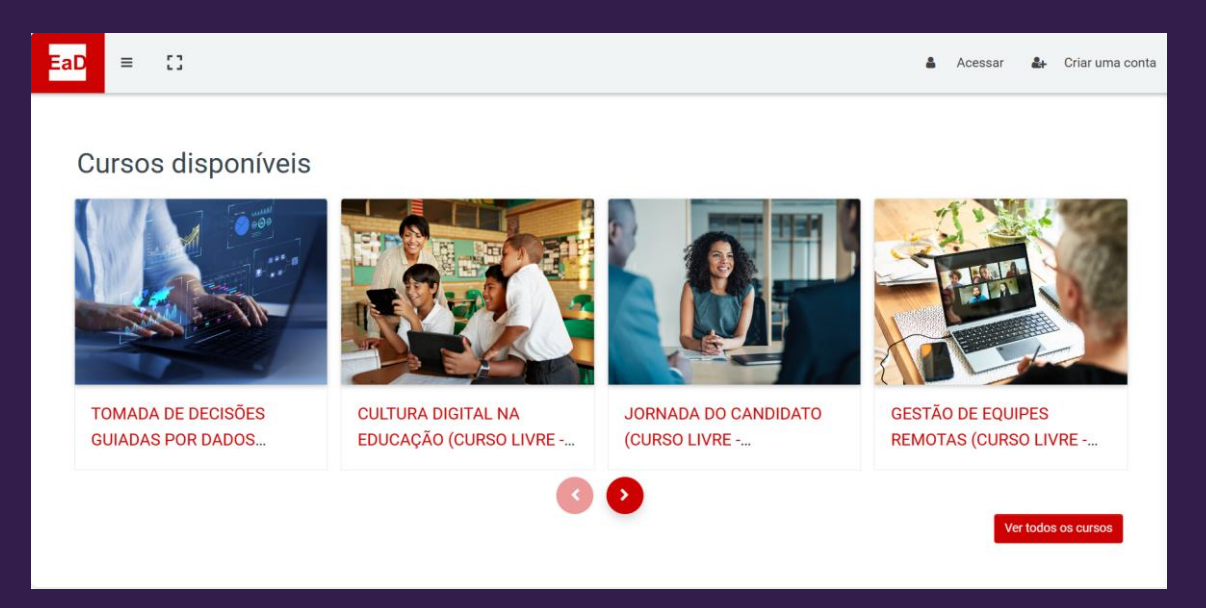

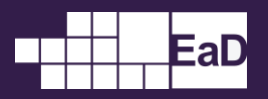

**3.** Para acessar os **Cursos Livres**, você precisa primeiro criar uma conta. Para isso, clique em **Criar uma conta**:

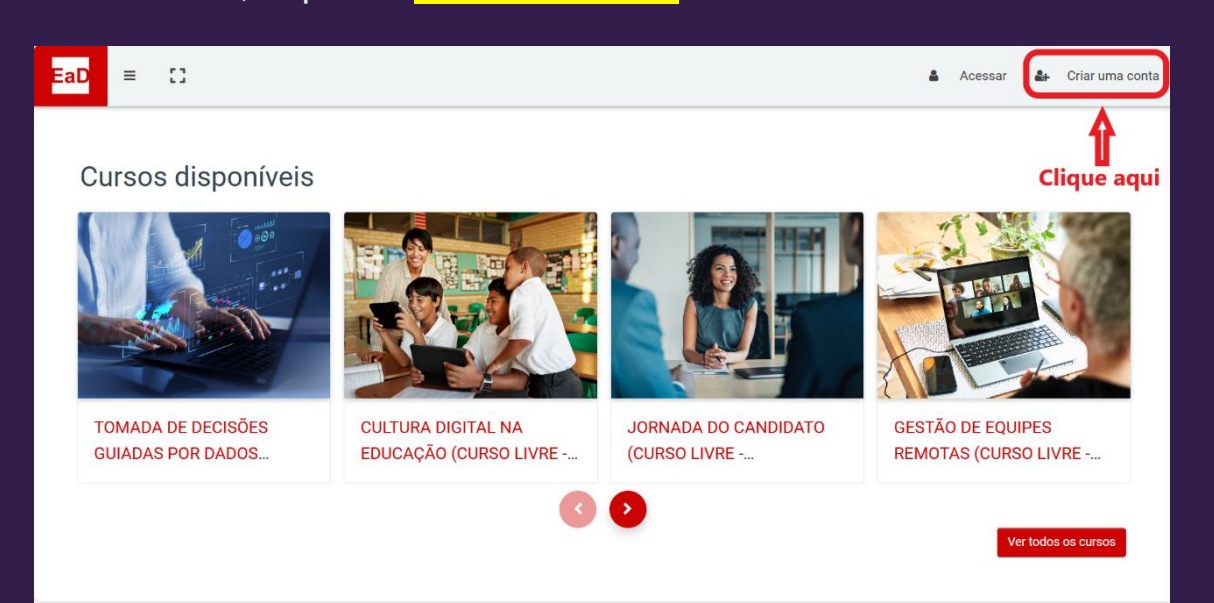

**4.** Ao clicar em **Criar uma conta**, abrirá a seguinte página:

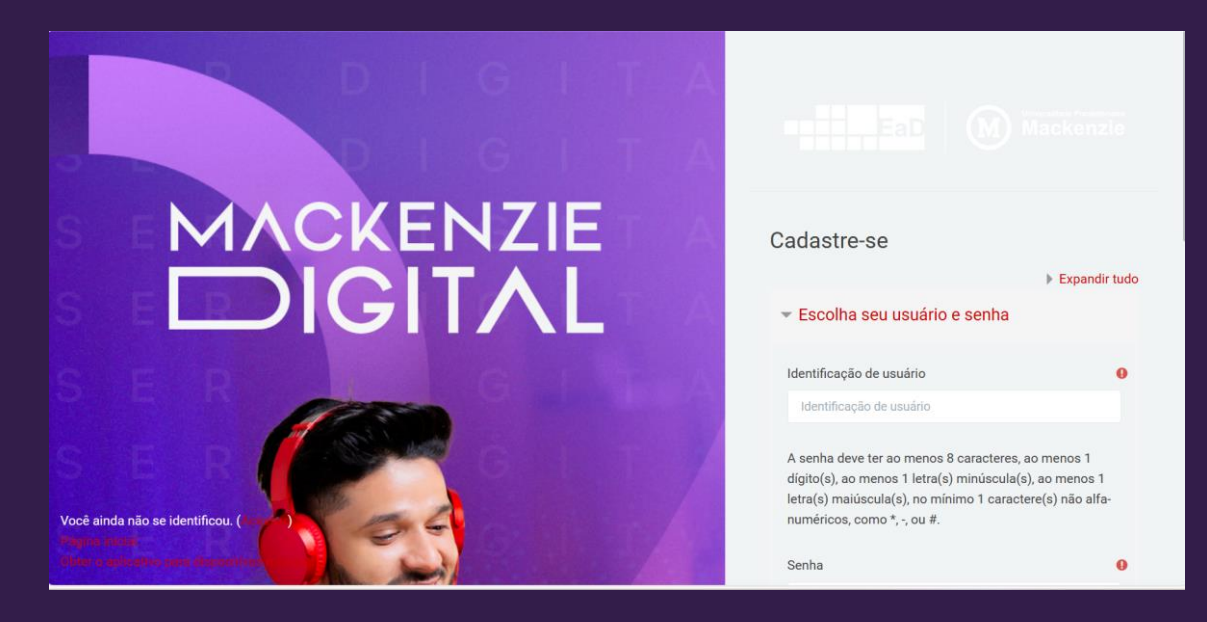

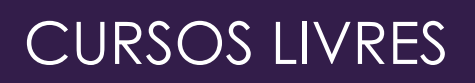

- **5.** Nesta página, são solicitados os seguintes dados:
	- ► Identificação do usuário
	- ► Senha

**EaD** 

- ► Endereço de e-mail
- ► Confirmar endereço de e-mail
- ► Nome
- ► Sobrenome
- ► Cidade/Município
- ► País
- ► CPF ou passaporte
- ► Gênero
- ► Telefone

Se estiver tudo certinho e você estiver de acordo, dê um aceite no termo

que aparecerá logo abaixo.

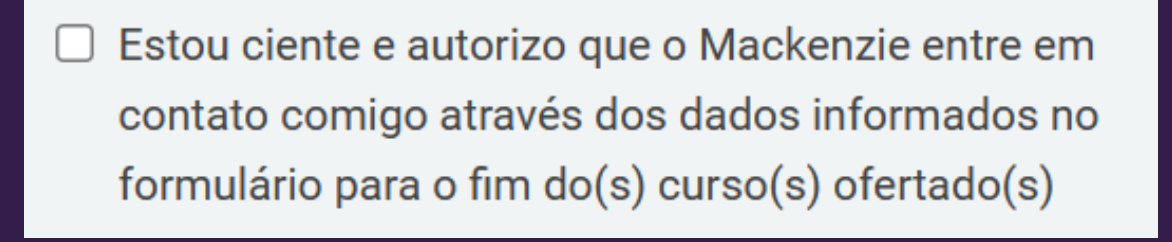

Depois, é só clicar em **Criar minha conta**:

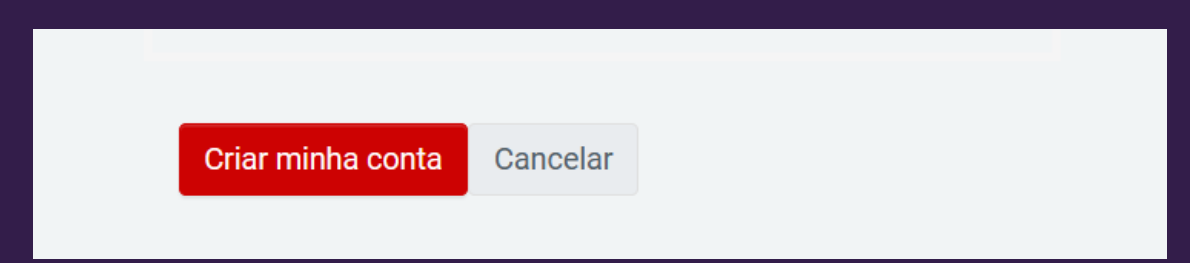

Você receberá um e-mail de confirmação da sua conta. Fique atento! Depois, é só seguir os passos seguintes para escolher o curso desejado e estudar os conteúdos.

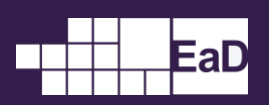

### <span id="page-6-0"></span>Por onde começar

### <span id="page-6-1"></span>Escolhendo meu curso

Depois de ter cumprido essas etapas:

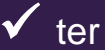

 $\checkmark$  ter se cadastrado;

✓ recebido o e-mail do Mackenzie confirmando seus dados;

✓ ter confirmado seu cadastro no Moodle do Mackenzie.

é o momento de acessar a plataforma e escolher o curso ou os cursos do seu interesse. Vamos lá?

**1.** Ao entrar na plataforma, você verá primeiro o **Painel** dos cursos livres:

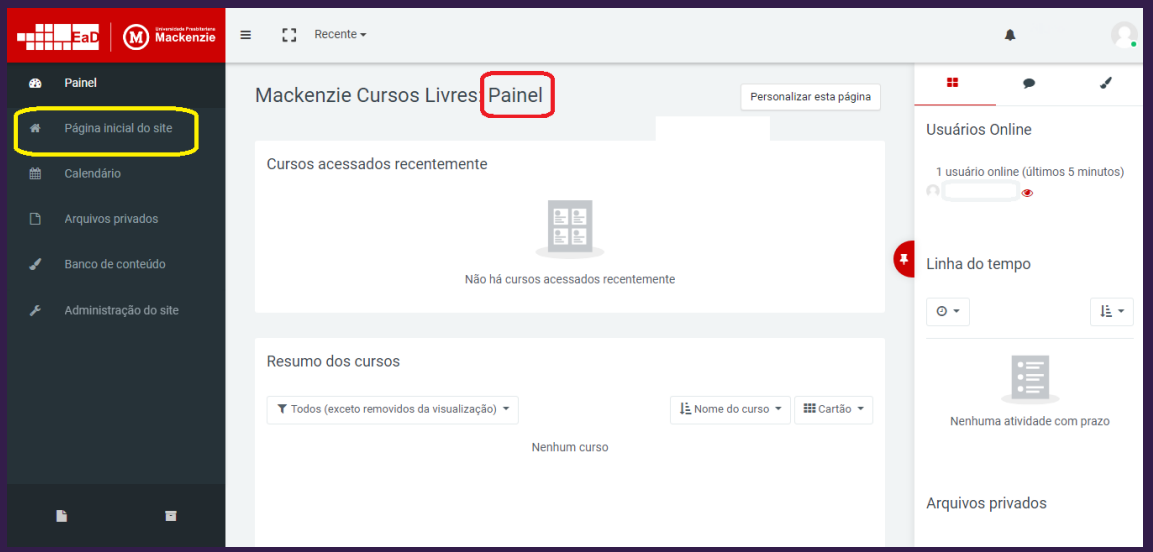

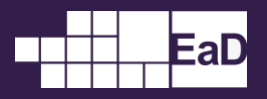

**2.** Para acessar os cursos disponíveis, clique em **Página inicial do site**, na lateral à esquerda:

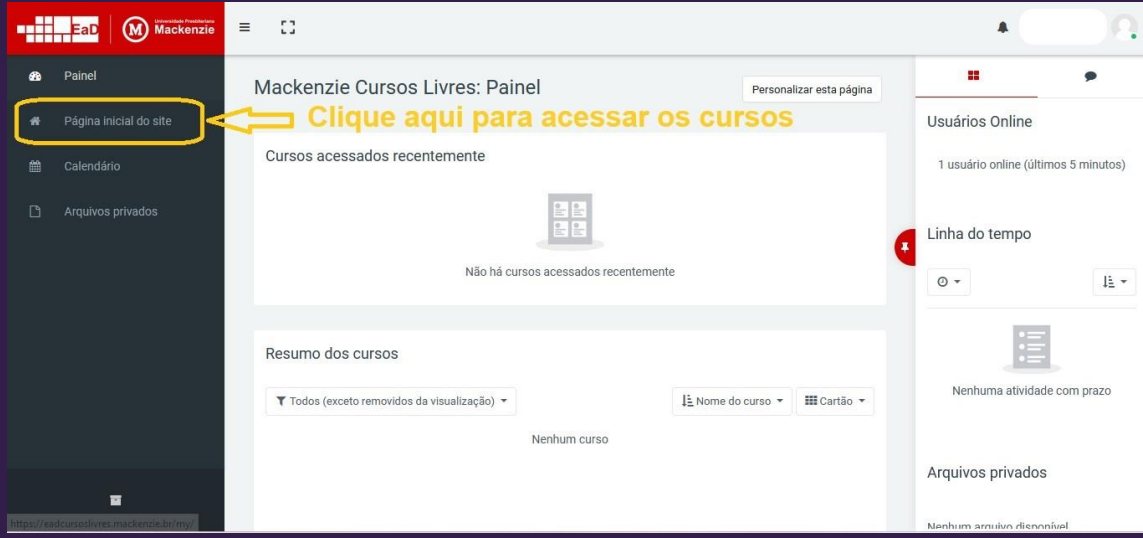

**3.** Depois de clicar em **Página inicial do site**, você conseguirá ver alguns cursos disponíveis na página. Para ver todos os cursos disponíveis, clique na setinha que aparece abaixo dos cursos:

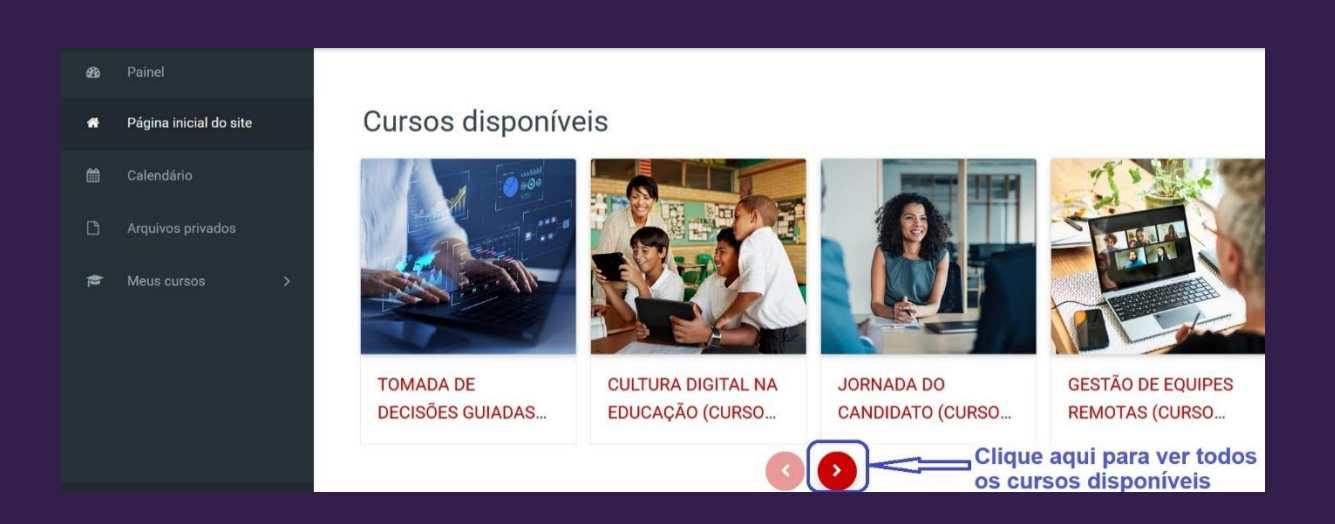

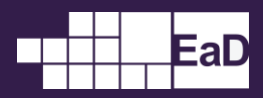

#### **4.** Clique no curso escolhido e depois em **Inscreva-me**:

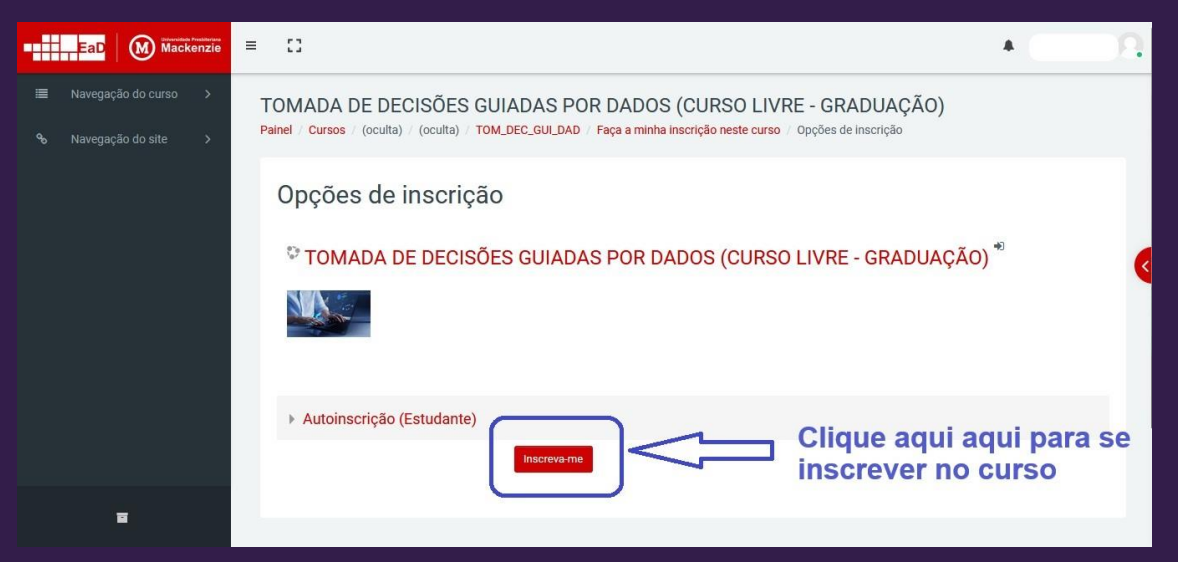

**5.** Ao acessar o curso escolhido, aparecerá a mensagem **Você está inscrito no curso** na página inicial do curso, confirmando que você está inscrito:

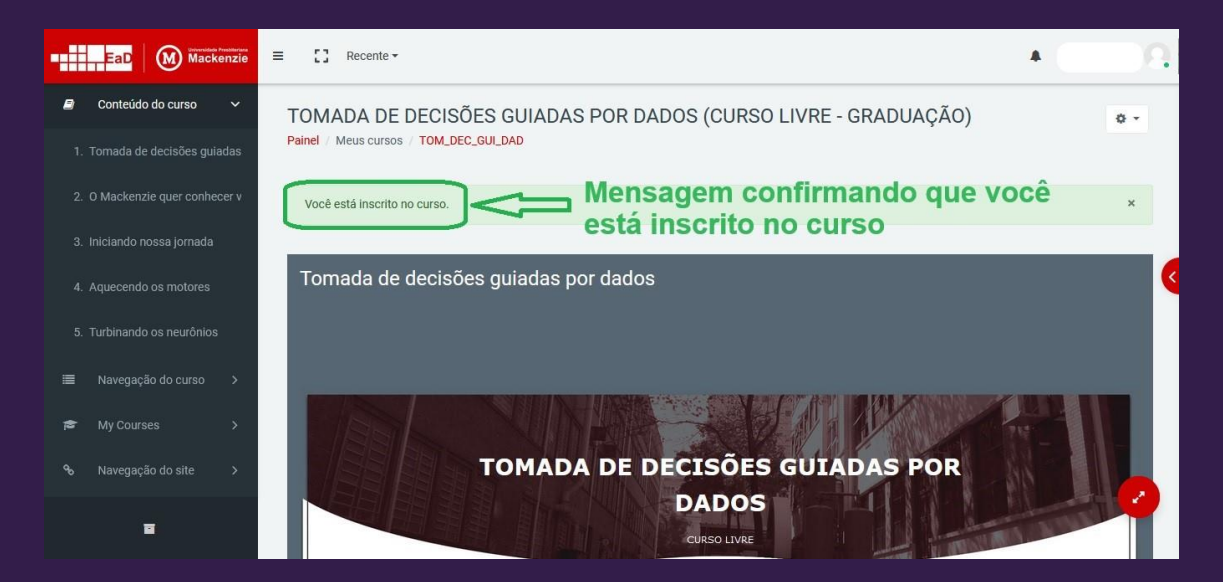

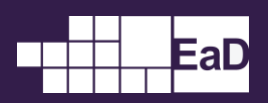

## <span id="page-9-0"></span>Como estudar

Ao navegar pela página do curso, você perceberá que ele está dividido em quatro seções:

### <span id="page-9-1"></span>Seção 1: Informações gerais

Na Seção 1, você encontra informações gerais sobre o curso:

- Sobre o professor que elaborou o conteúdo do curso.
- Ementa, com referências, objetivos, carga horária etc.
- Estrutura do curso, demonstrando como é estruturado.

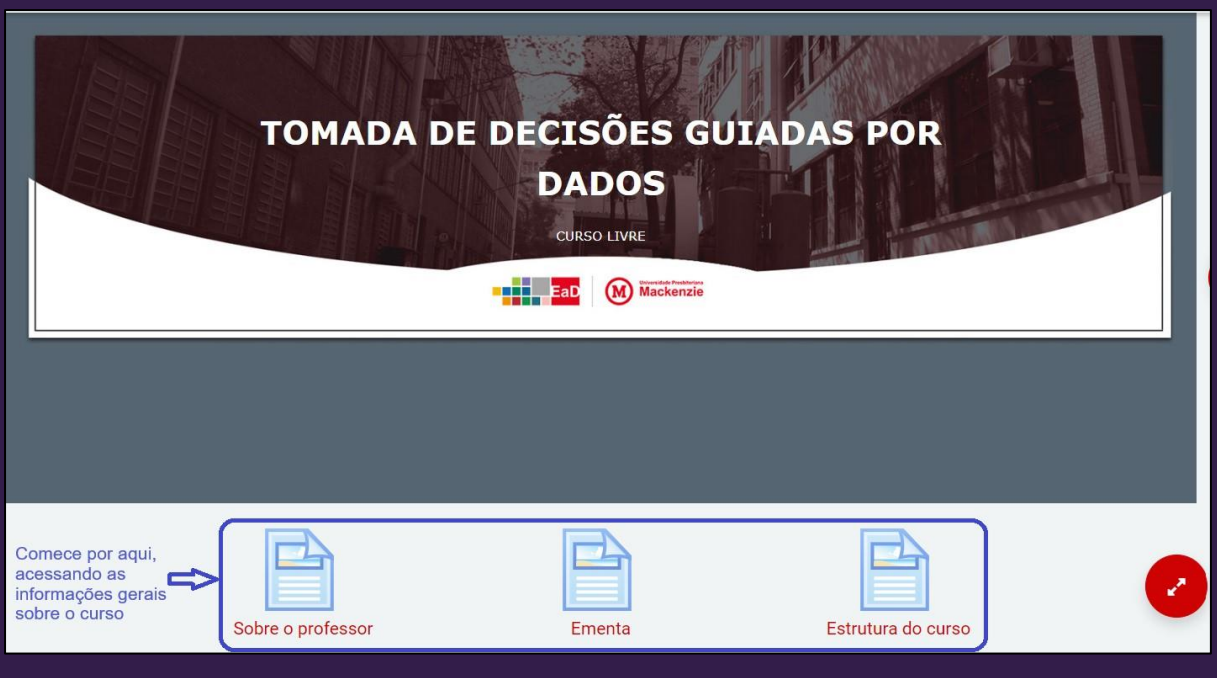

### <span id="page-10-0"></span>Seção 2: O Mackenzie quer conhecer você

#### Na Seção 2, você encontra um questionário para o **Mackenzie**

#### **conhecer você**:

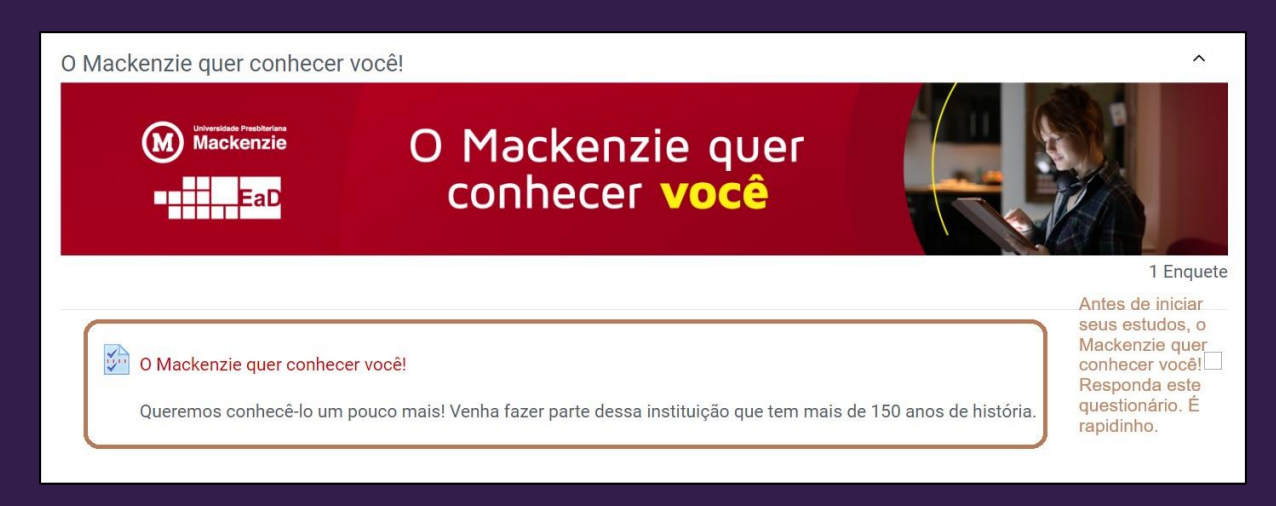

### <span id="page-10-1"></span>Seção 3: Conteúdos

A partir daqui, na Seção 3, começa o conteúdo propriamente dito, composto pelos seguintes blocos:

10

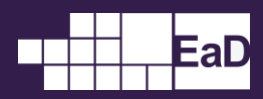

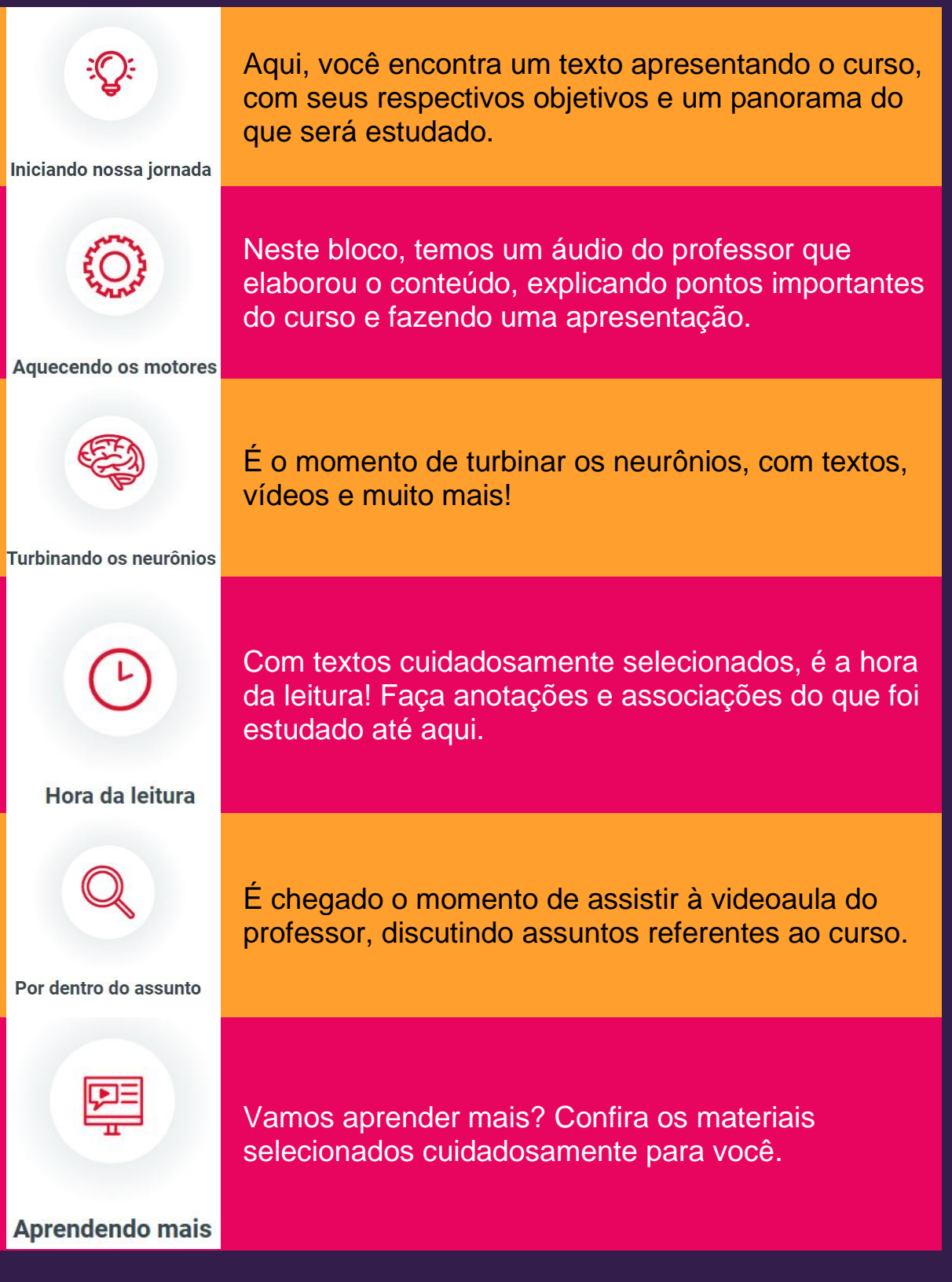

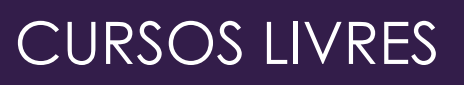

<span id="page-12-0"></span>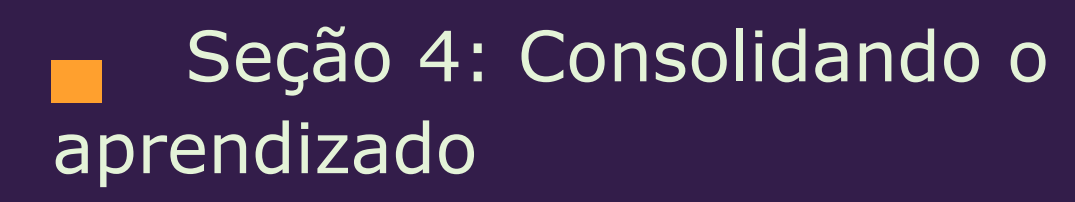

EaD

Na Seção 4, é a hora de fazer os exercícios para consolidar seu aprendizado, para que consiga emitir seu certificado. São cinco questões de múltipla escolha. Você tem duas tentativas.

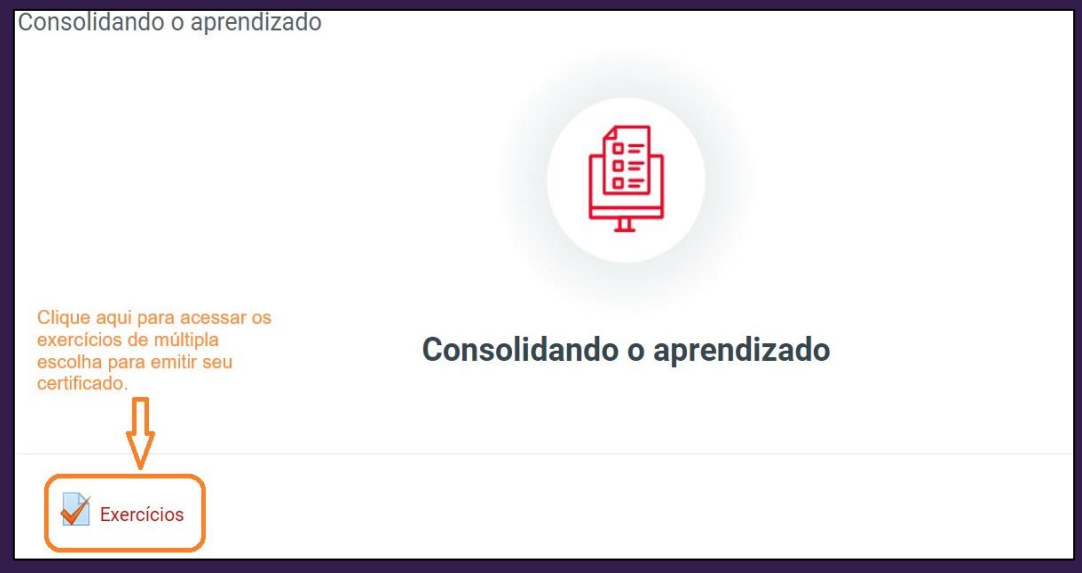

### <span id="page-12-1"></span>Seção 5: Certificado

Respondeu o questionário **O Mackenzie quer conhecer você** e fez os exercícios do **Consolidando o aprendizado**, é o momento de emitir o certificado. Basta ir nesta seção e clicar no local correspondente:

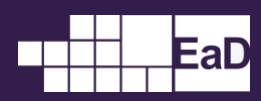

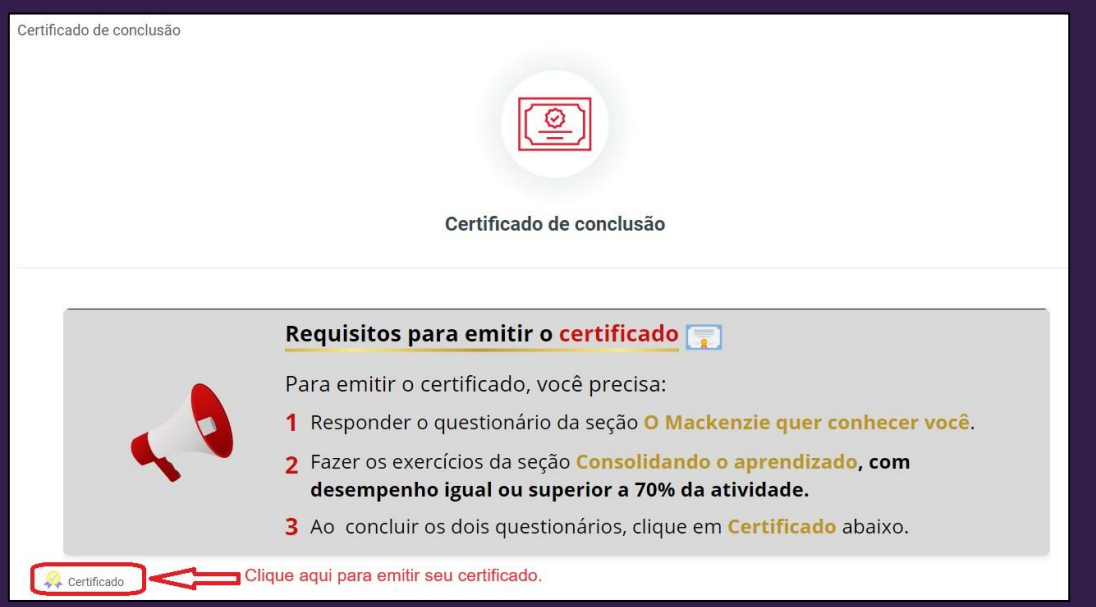

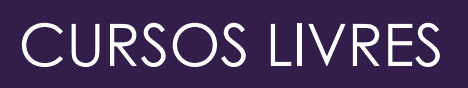

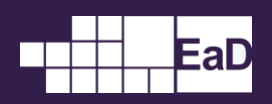

## <span id="page-14-0"></span>▌Ajuda

### <span id="page-14-1"></span>Canal de ajuda

Está com dúvidas? Precisa de alguma ajuda? Fique tranquilo! Basta entrar em contato pelo endereço de e-mail abaixo:

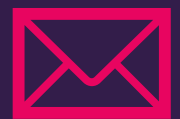

cpar.atendimento@mackenzie.br

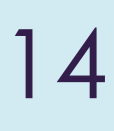

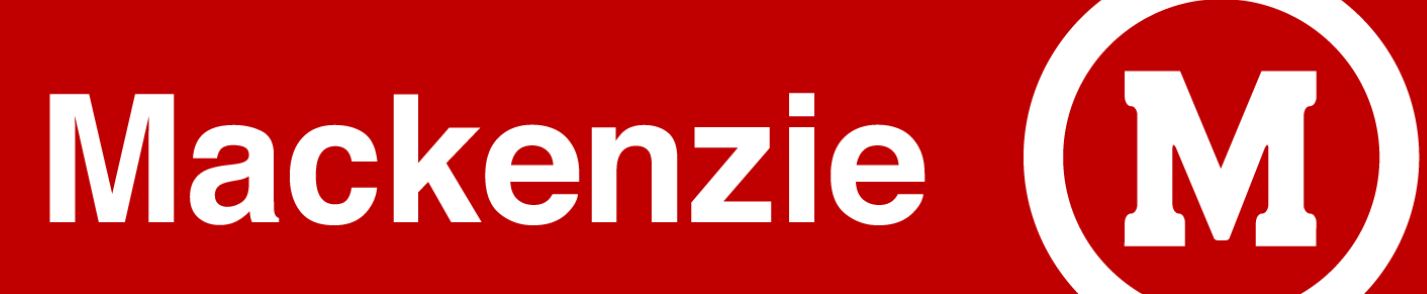

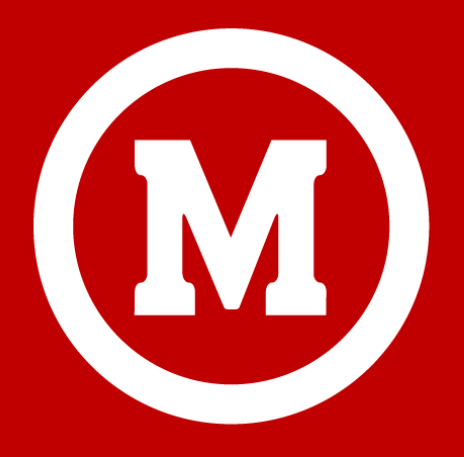